KFS User Guide: Financial Processing

# Disbursement Voucher - Draft

Professional Development Center, 03/11/2010

# **KUALI – FINANCIAL PROCESSING:** *DISBURSEMENT VOUCHER (DV)*

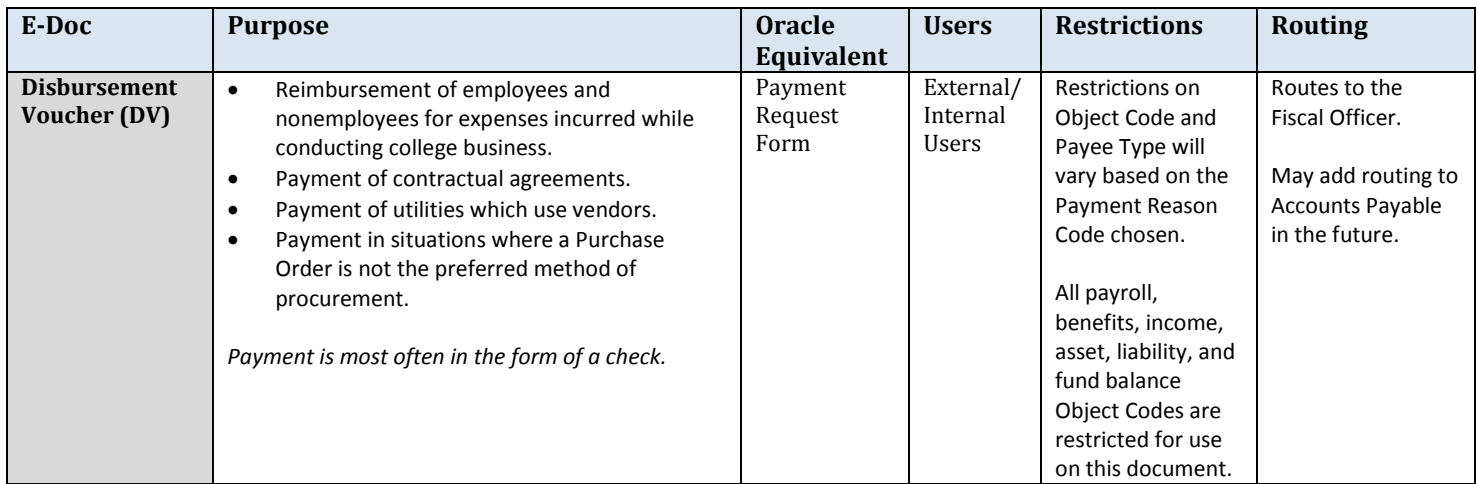

The DV has two main parts:

- 1) The **Document Header** identifies information about the DV's creation and status.
- 2) The **Tabs** expand to display details about the type, amount and recipient of the disbursement.

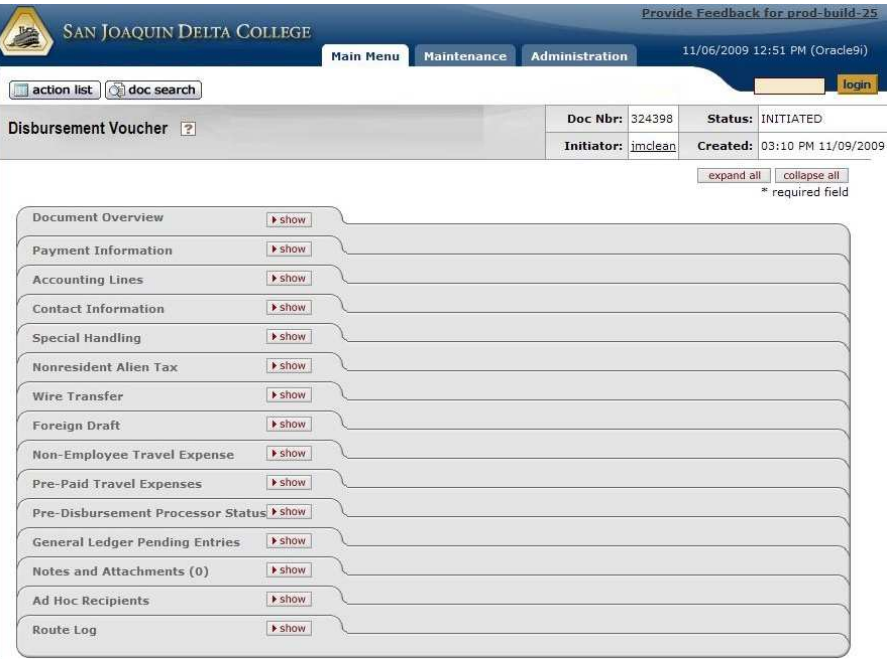

# DOCUMENT HEADER

The **Document Header** displays the **Doc Nbr**, **Initiator**, **Status** and date **Created**. All fields are automatically filled-in when you initiate (open) a new document. It's a good idea to write down the **Doc Nbr** so you can easily pull up the DV when performing a search.

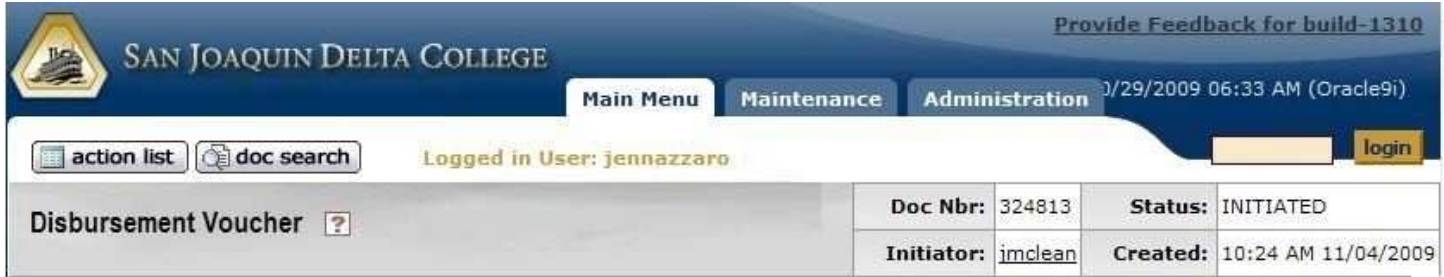

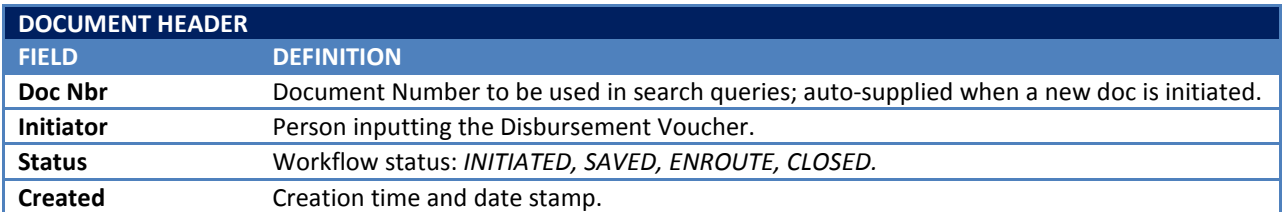

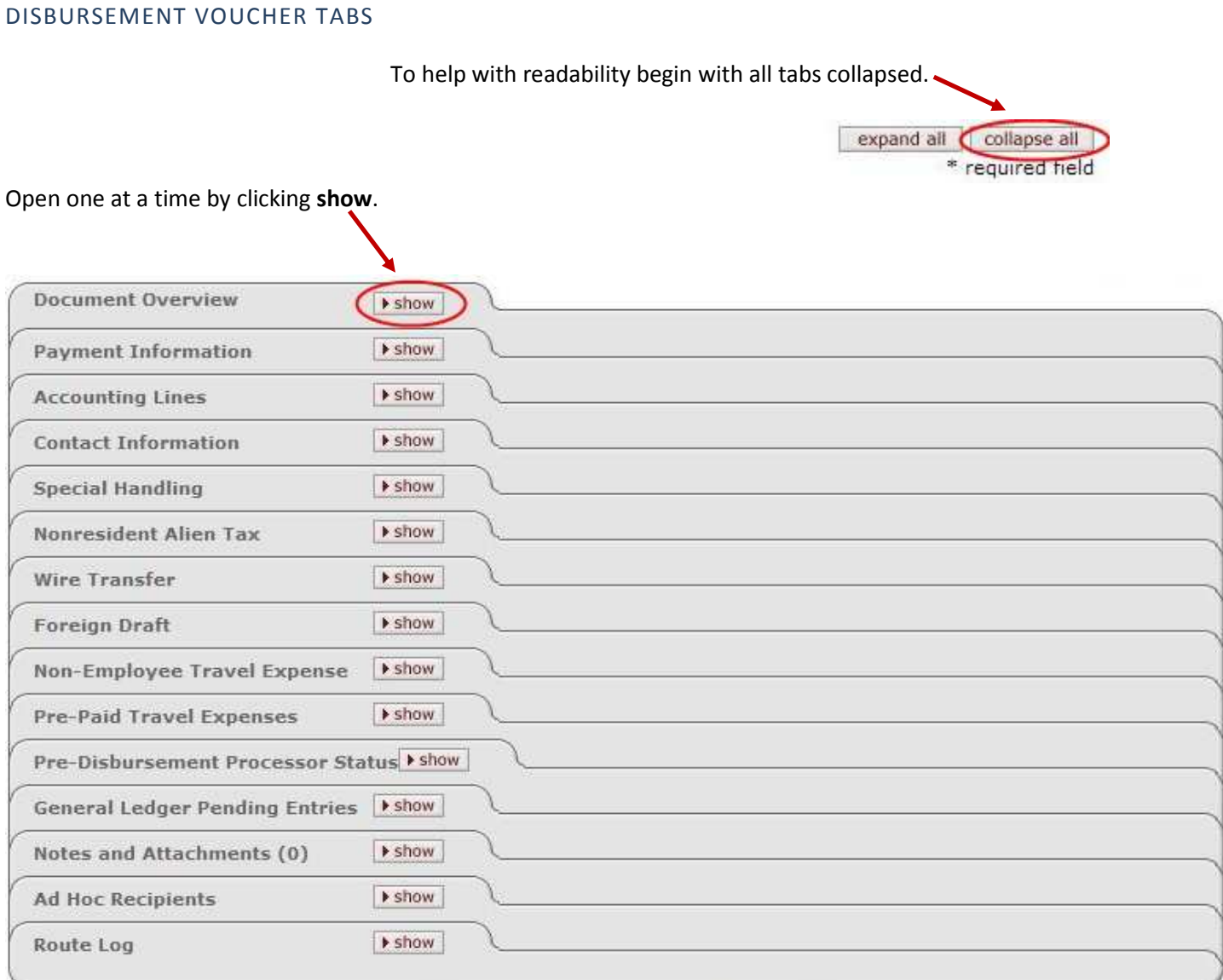

NOTE: *Document Overview, Payment Information, Accounting Lines and Contact Information are required tabs that must be filled-in. Many of the remaining tabs are optional depending on the selections made under Payment Information.*

*For example, if you select a Payment Reason Code that is travel related, you may need to fill-in the Non-Employee Travel Expense or Pre-Paid Travel Expense tab. Based on the Payment Method chosen, you may need to provide additional information under Wire Transfer or Foreign Draft.* 

*General Ledger Pending Entries, Notes and Attachments, Ad Hoc Recipients and Route Log are standard to all "Financial Processing" documents.* 

#### DOCUMENT OVERVIEW

**Document Overview** shows what the Disbursement Voucher is for and allows you to enter a brief explanation. Information entered here should benefit you when performing searches, so use terminology that is clear and will make sense to you later.

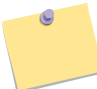

NOTE: *Fields marked with an asterisk (\*) are required and cannot be left blank.*

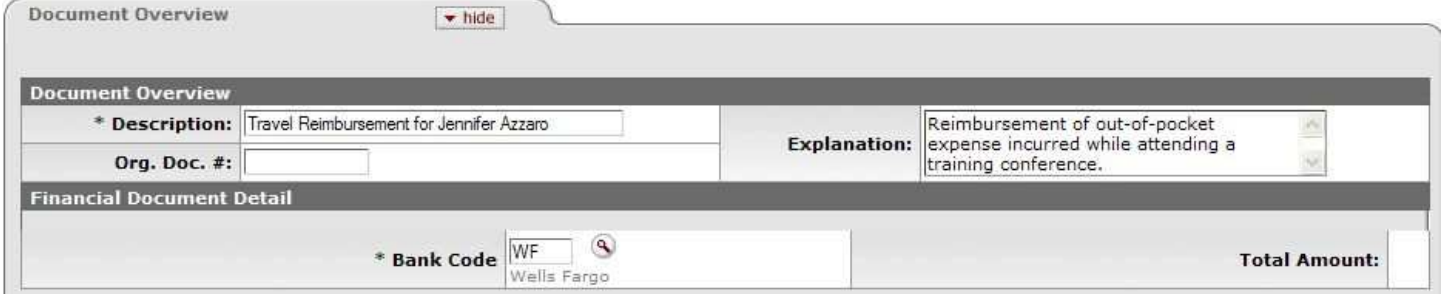

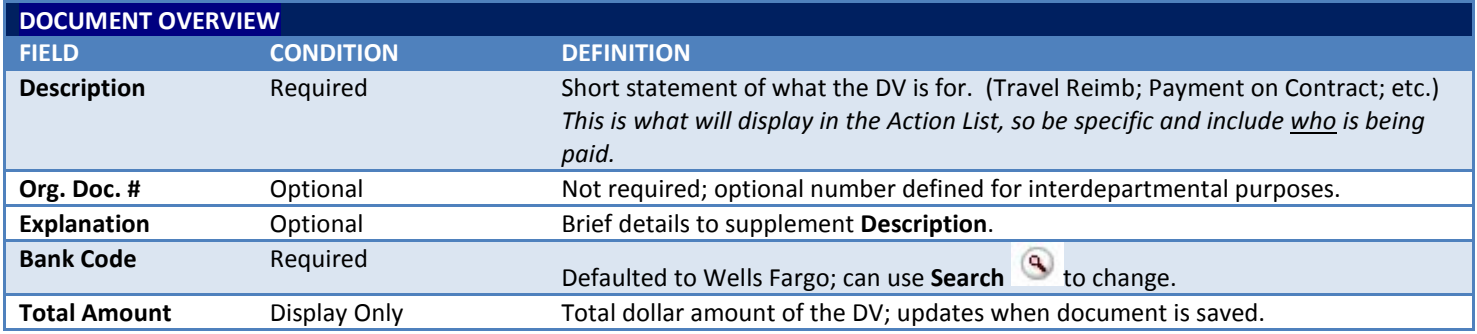

*Remember to save after completing each tab!* 

save

#### PAYMENT INFORMATION

**Payment Information** identifies the following:

- · A reason for the payment (the *Payment Reason Code*)
- · The payee
- · Payee contact info
- · Method of payment

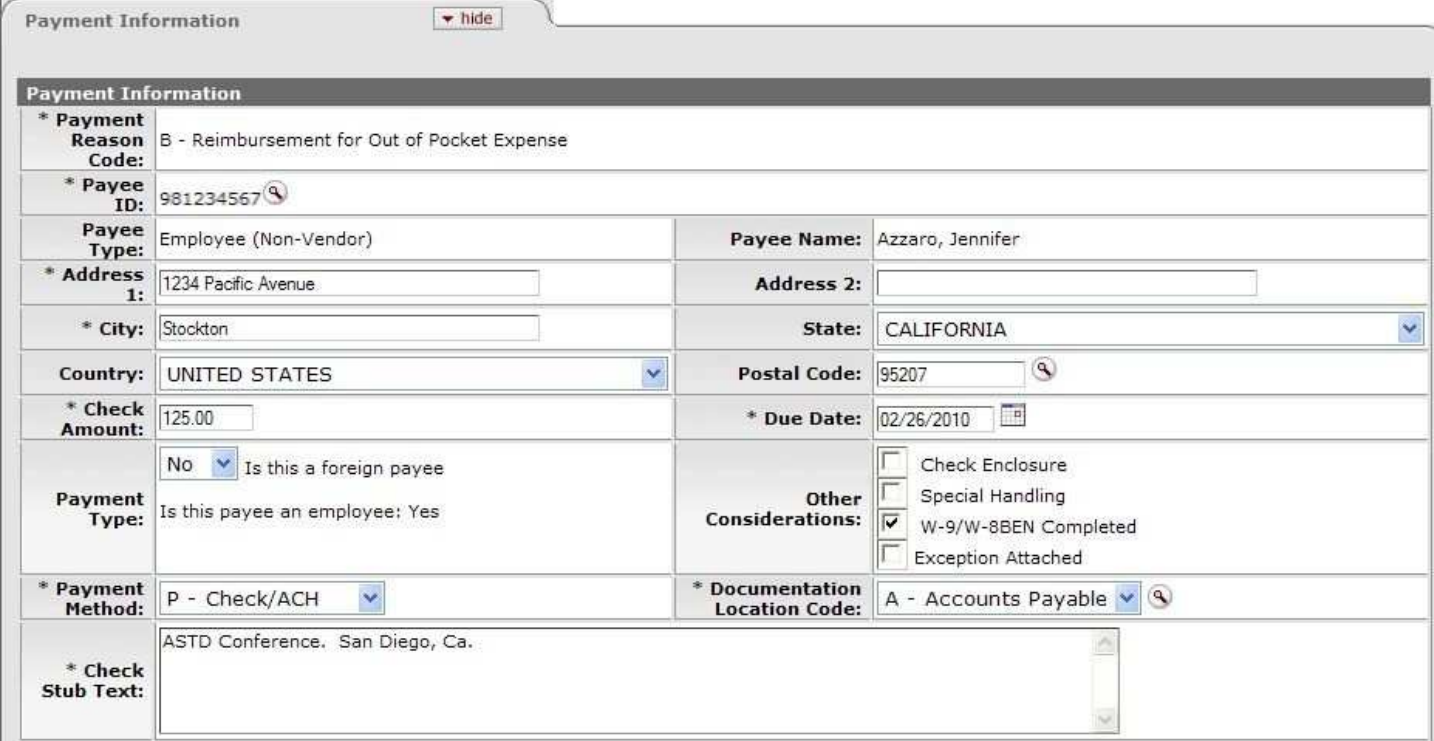

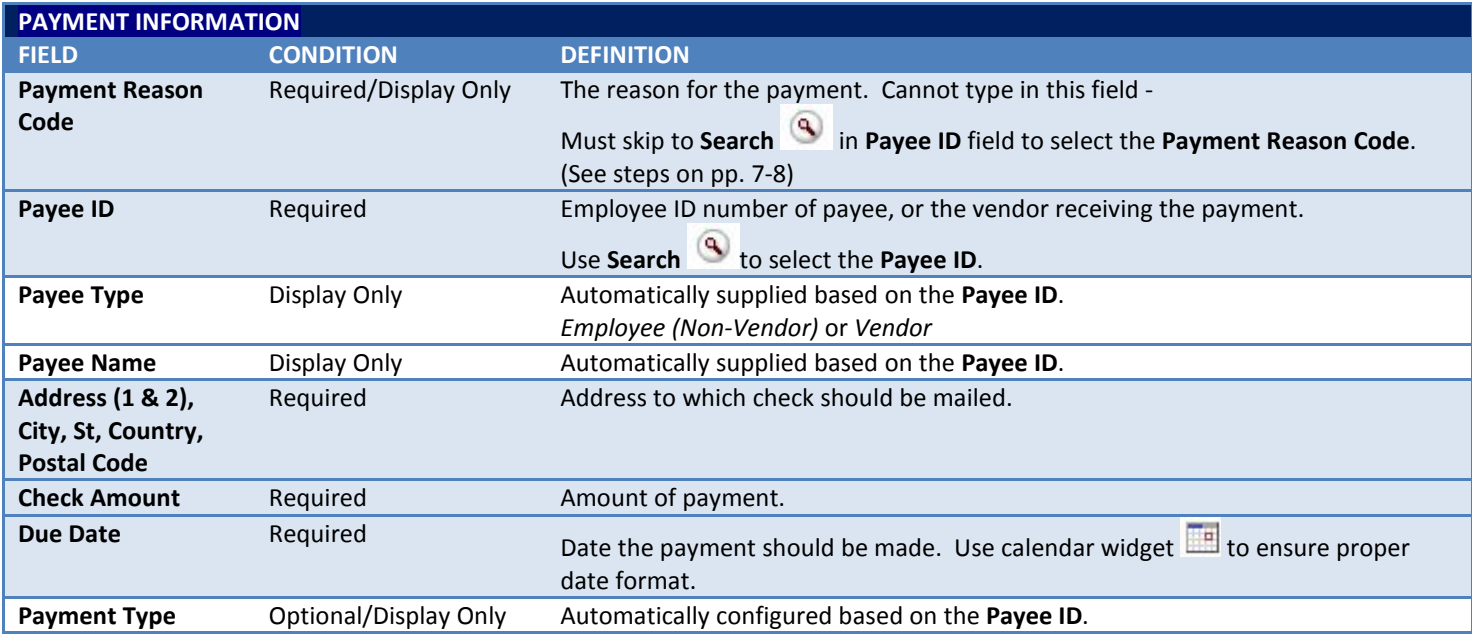

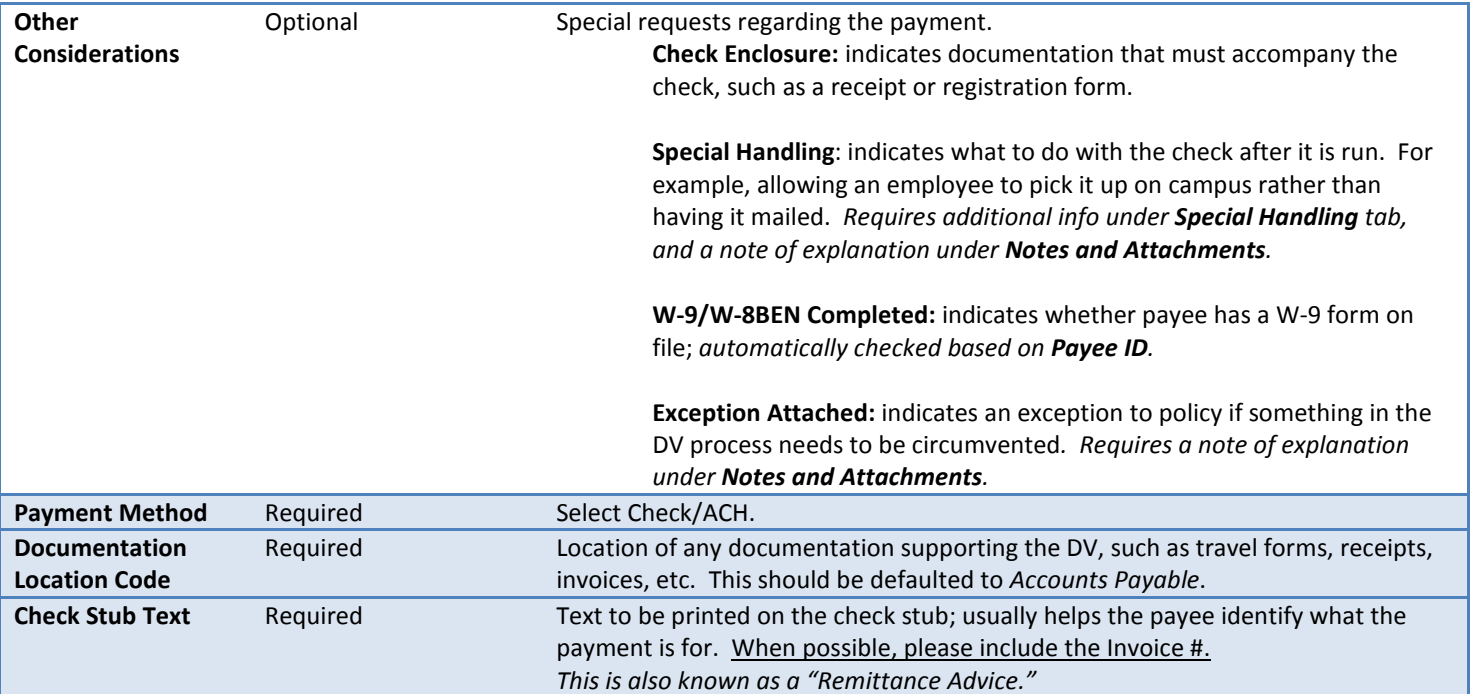

## PAYEE REASON CODE AND PAYEE ID LOOKUP

Despite the **Payment Reason Code** appearing before the **Payee ID** field, you have to click next to **Payee ID** to retrieve both.

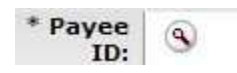

Clicking in this field will display the Payee Lookup screen –

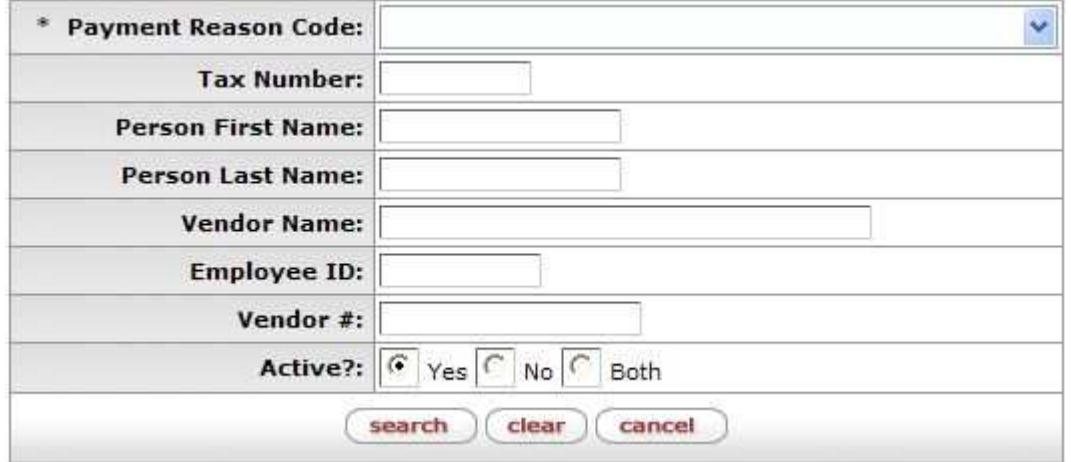

Choose a **Payment Reason Code** from the drop-down menu –

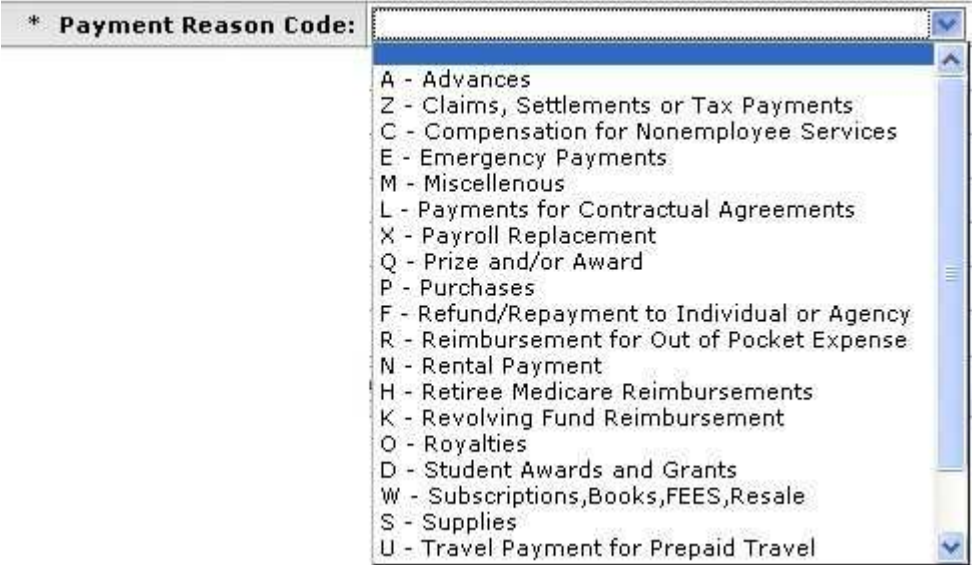

*For a definition of each Payment Reason Code, including restrictions, please see the corresponding DV Payment Reason Sheet.* 

Then click on **search** to display the **Payee ID**s associated with that code –

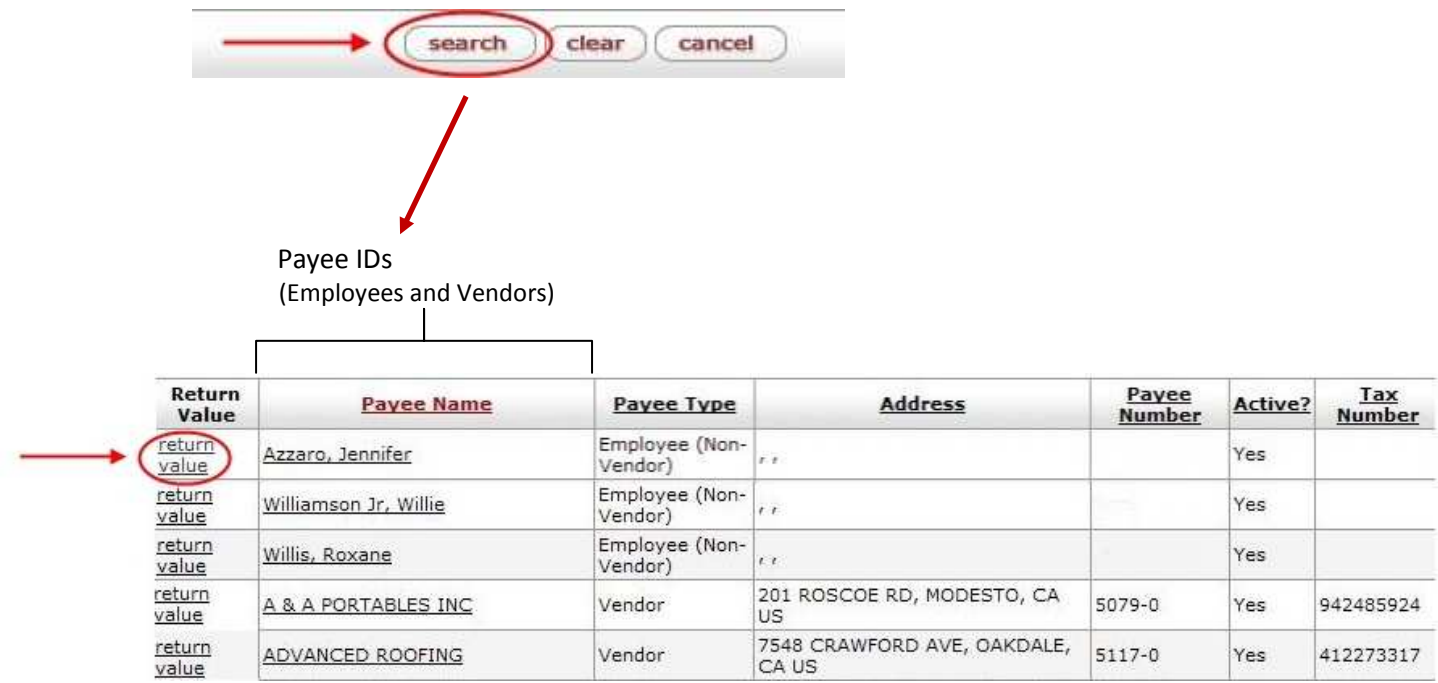

To select a payee, click **return value**. You will be returned to the main DV entry screen with the **Payment Reason Code, Payee ID, Payee Type** and **Payee Name** fields automatically filled-in.

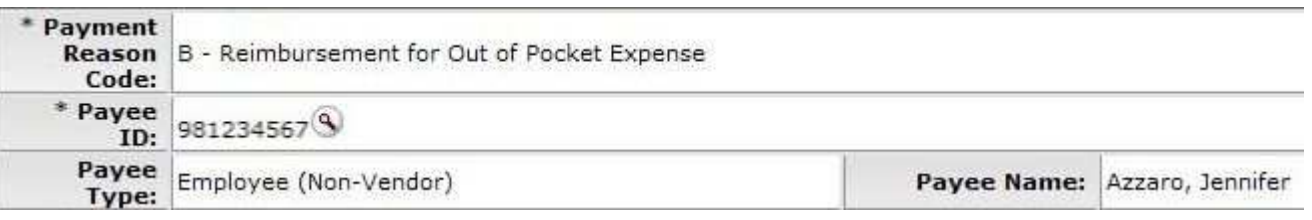

## ACCOUNTING LINES

The **Accounting Lines** tab is where you indicate the account the disbursement should be drawn from.

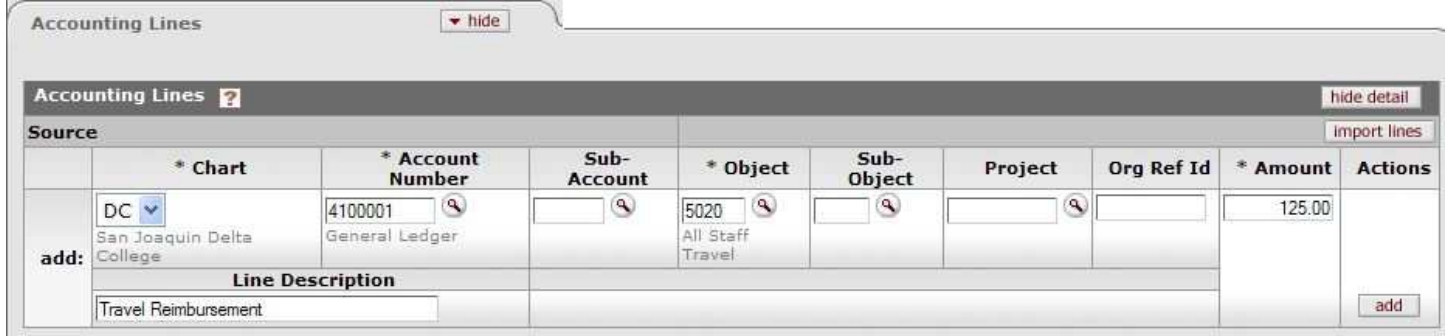

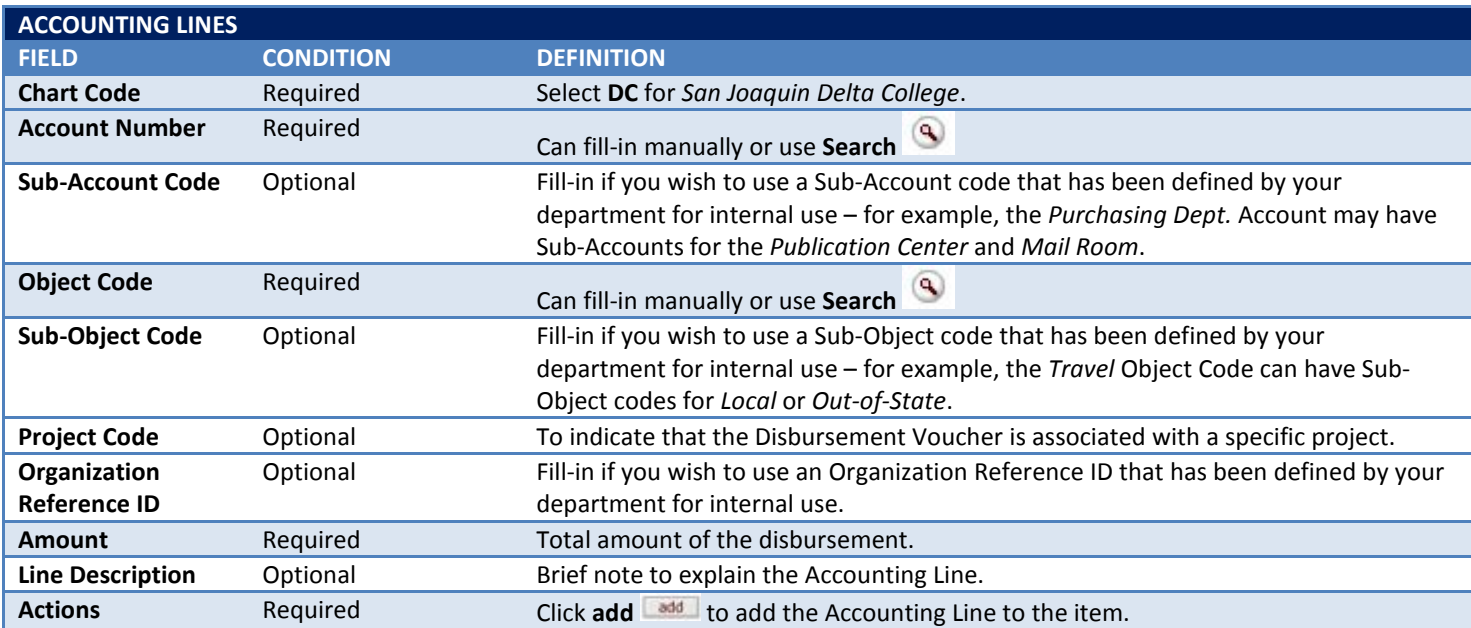

**Contact Information** is filled-in by default with the name and contact info of the person initiating the Disbursement Voucher.

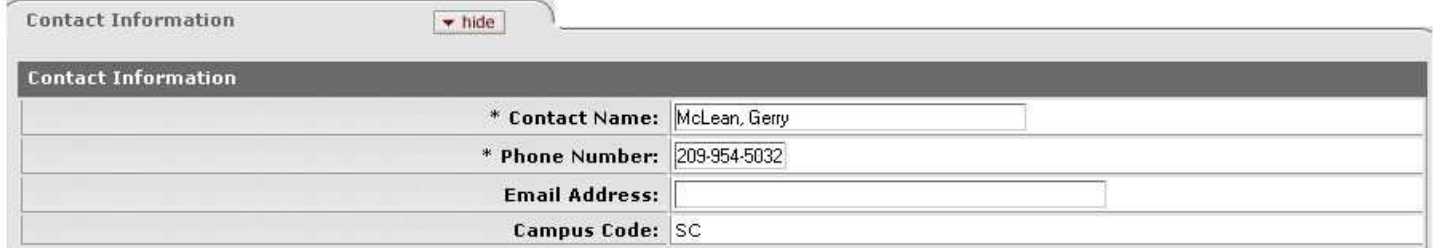

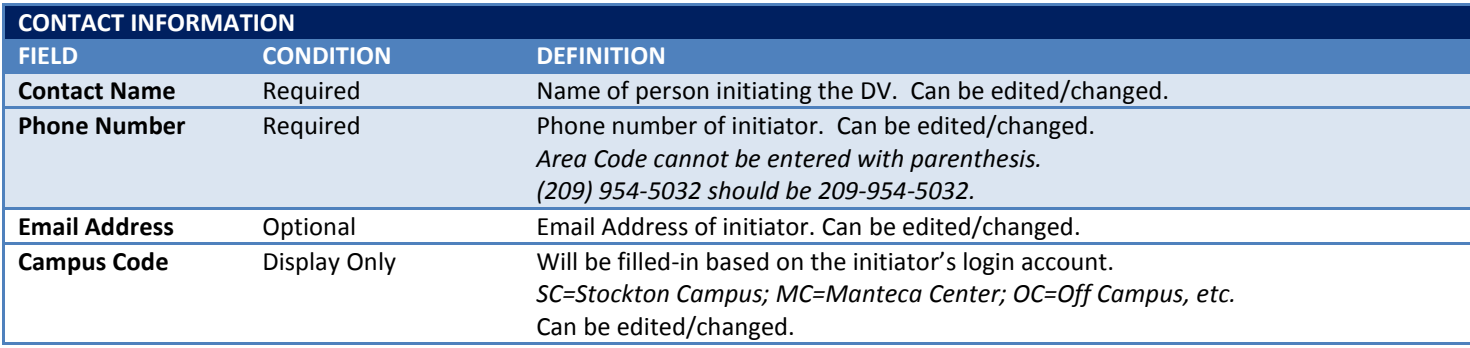

#### ADDITIONAL TABS ON DISBURSEMENT VOUCHER (DV) DOCUMENT - (NON-REQUIRED)

**Special Handling:** designate an alternate address to mail the check. Fill-in only if you checked **Special Handling** box under *Payment Information* tab.

**Nonresident Alien Tax:** fill-in only if the payee is a nonresident alien.

**Wire Transfer:** fill-in only if you selected **Wire Transfer** as the the **Payment Method** under *Payment Information*.

**Foreign Draft:** fill-in only if you selected **Foreign Draft** as the **Payment Method** under *Payment Information*.

**Non-Employee Travel Expense:** fill-in only if you selected **Travel Payment for a Nonemployee** as the **Payment Reason Code**. Sub-sections are *Traveler Information, Destination, Per Diem, Personal Vehicle Mileage, Traveler Expenses,* and *Pre Paid Expenses.* 

**Pre-Paid Travel Expenses:** fill-in only if you selected **Travel Payment for Prepaid Travel** as the **Payment Reason Code**.

**Pre-Disbursement Processor Status:** allows you to track the status of the disbursement.

**General Ledger Pending Entries:** displays G/L transactions that are pending until the DV is complete and the G/L updated.

#### NOTES AND ATTACHMENTS

**Notes and Attachments** is used to provide supplementary documentation regarding the Disbursement Voucher, such as copy of a receipt or conference registration form. You can either type a note into the **Note Text** box by itself, or type a note and attach a file. It is recommended that you attach a copy of the invoice or travel request form here.

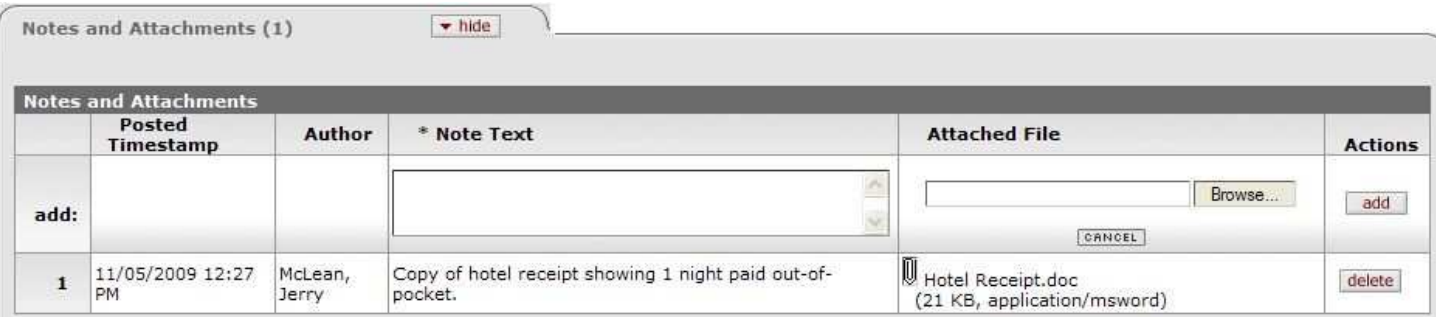

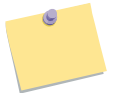

NOTE: *Although the Note field is marked with an asterisk (\*), it is only required to be filled in when you attach a file.* 

#### AD HOC RECIPIENTS

**Ad Hoc Recipients** allows you to include one or more additional people in the Disbursement Voucher loop. (Meaning of "Ad Hoc" - *for this purpose; impromptu*).

Use **Search Q** to select a person.

Indicate the **Action Requested** – *APPROVE, ACKNOWLEDGE, FYI.* (Options may vary based on your permissions.) Click **add** 

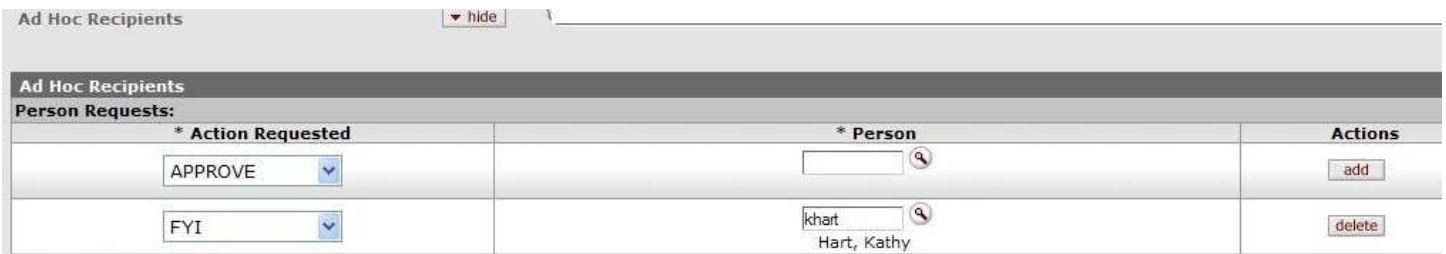

#### SUBMITTING THE DISBURSEMENT VOUCHER

When you are ready to submit the DV, click the **submit** button at the bottom of the screen.

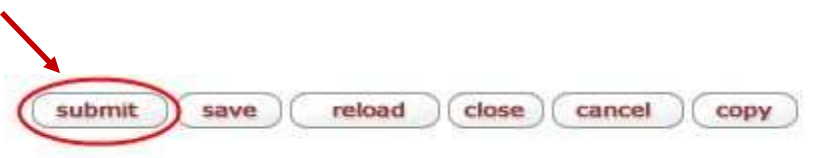

Scroll up to the top of the DV document and you will see a message confirming that the **Document was successfully submitted.** 

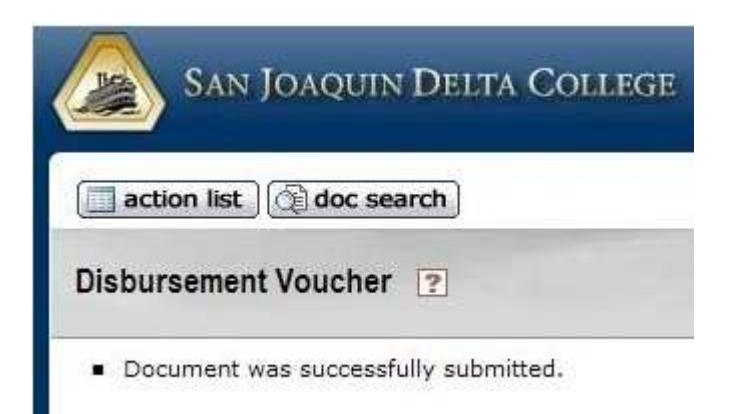

#### PRINTING A COVER SHEET

After submitting, the top of the document will display a prompt to print a Disbursement Voucher cover sheet.

Print Disbursement Voucher Coversheet

Print the cover sheet (sample below), attach it to any supporting documentation such as the invoice, travel request, or conference registration form, and send via interoffice mail to the **Accounts Payable** Department. Note the 6-digit **Document Number** in the upper right corner below the payee name. This allows **Accounts Payable** to look up the DV in KFS.

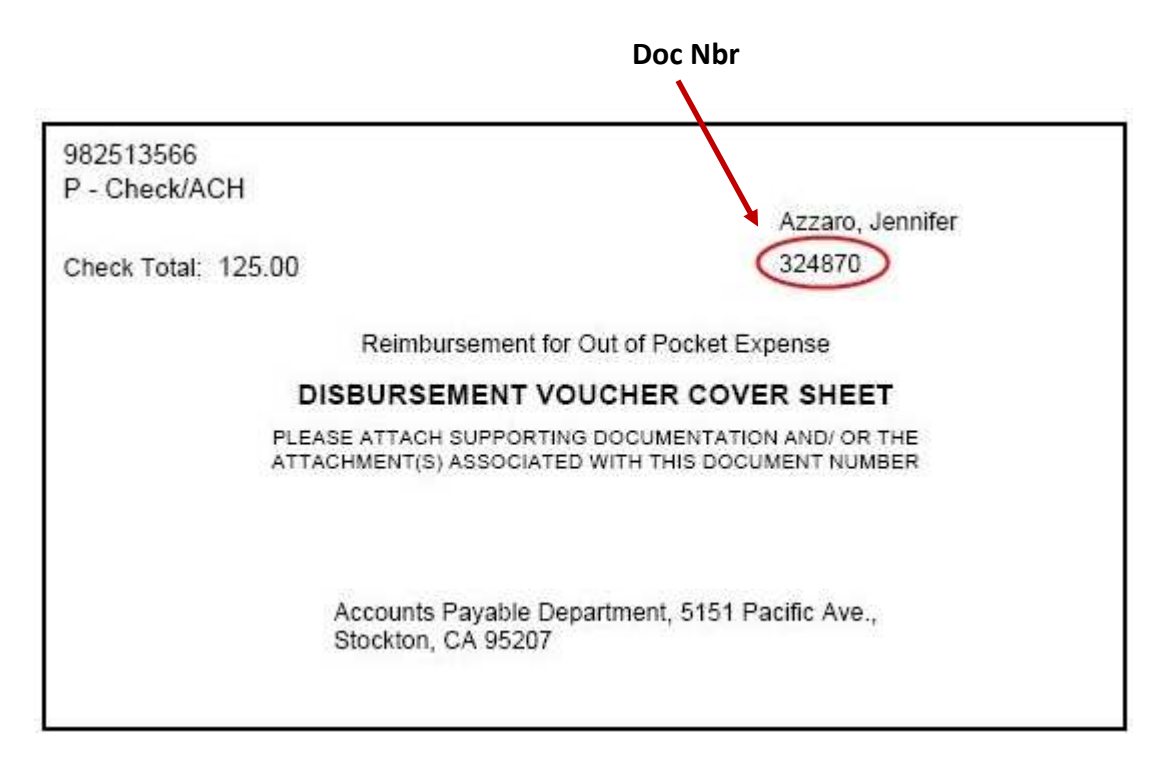

The **Route Log** tells you where a document is in the workflow process. This is a helpful place to come back and see how your Disbursement Voucher is progressing. After submitting, it should look similar to the following. Please note:

### The **Status** is **ENROUTE**. The **Actions Taken** show **COMPLETED** (by the initiator). The **Pending Action Requests** show **APPROVE** (by the Fiscal Officer).

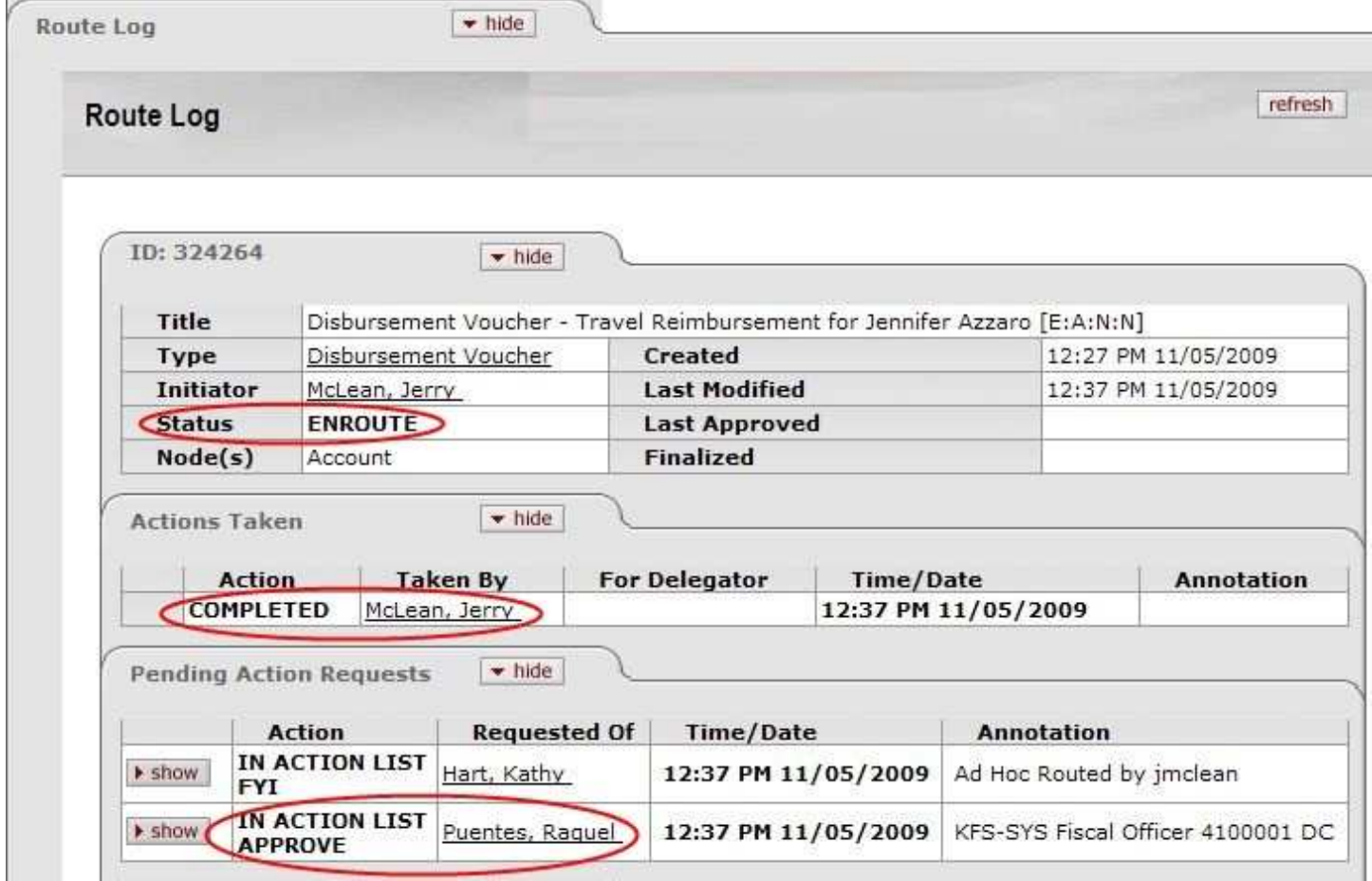